# **EXPORTING FROM SONY VEGAS FOR DMDS**

Open Sony Vegas.

Import your media, and then drag it onto the timeline.

Click on File N Properties..

This will open the Project Properties window.

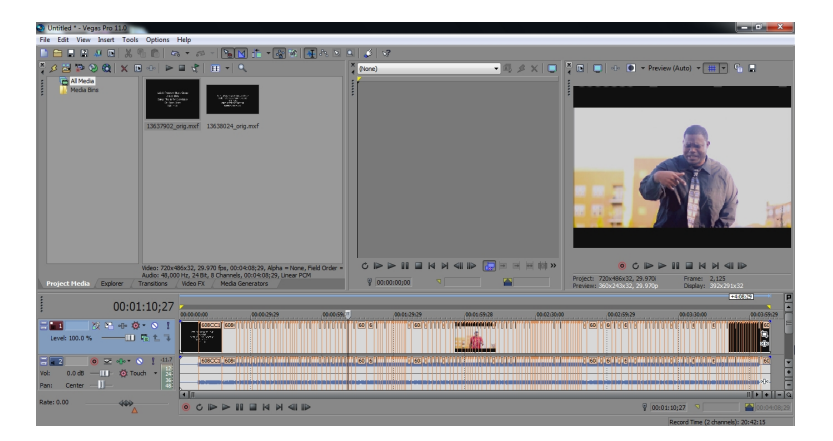

## **CONFIGURING THE SEQUENCE HIGH DEFINITION**

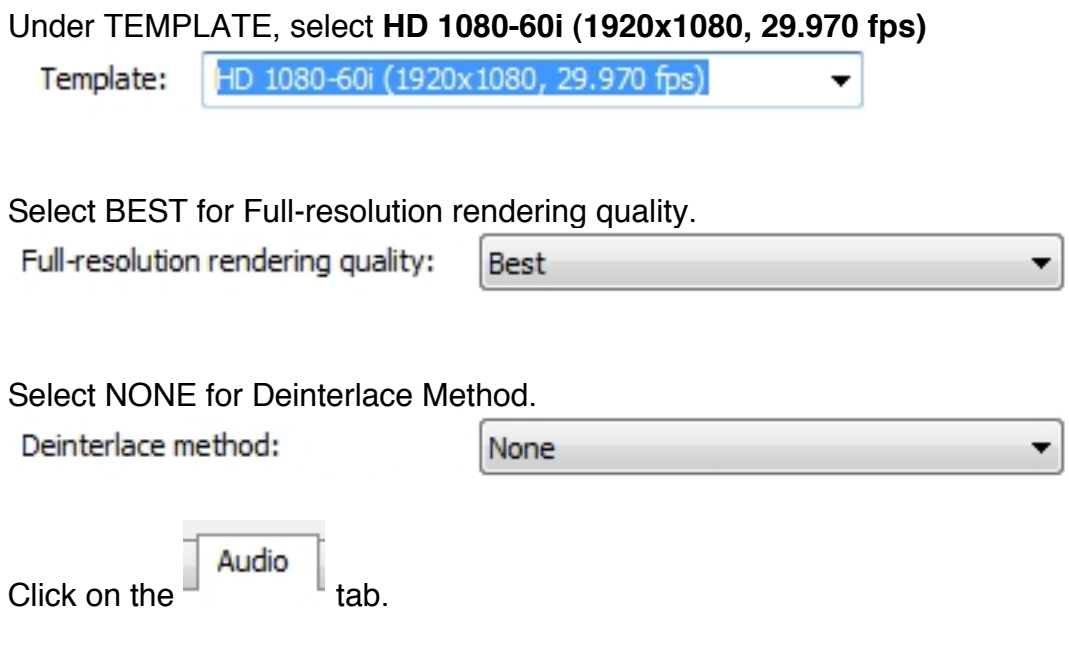

Master bus mode:

Select either **STEREO** or **5.1 SURROUND** for **MASTER BUS MODE**, depending on your source audio configuration.

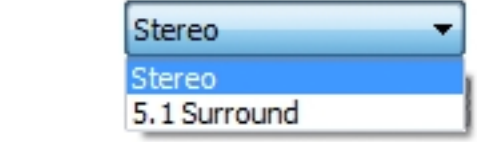

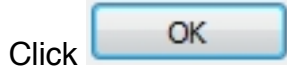

#### **STANDARD DEFINITION**

#### Under TEMPLATE, select **NTSC IMX (720x486, 29.97 fps)**

Best

Template: NTSC IMX (720x486, 29.970 fps)

Select BEST for Full-resolution rendering quality.

Full-resolution rendering quality:

Select NONE for Deinterlace Method.

Deinterlace method:

None

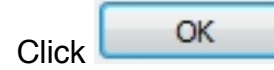

# **FINAL CHECKS MONO / STEREO**

Sony Vegas allows you to see if the audio track is mono or stereo - indicated by either one waveform or two on each track.

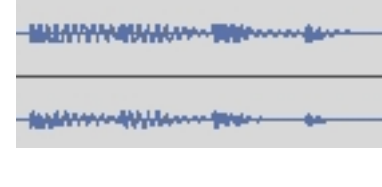

If there are two waveforms on the track, then your audio is stereo. On the track settings on the left, you can adjust the pan of the stereo mix. It should be in the center, so that it's balanced.

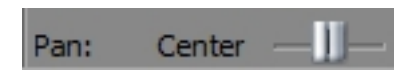

If there is one waveform on the track, then your audio is in mono - UNLESS there are multiple mono tracks and each track contains separate audio.

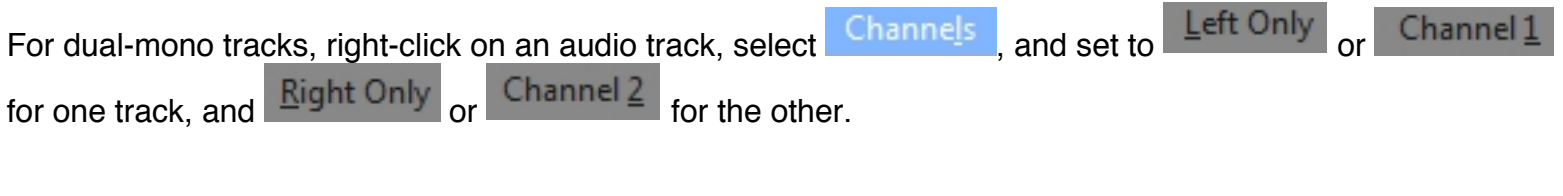

For stereo tracks, this option needs to be set to **MULTIPLE CHANNELS** or **Channels** 1/2, and below this, set to  $E^{oth}$ 

#### **AUDIO LEVELS**

Your levels should peak no higher than **-10db**.

As you're playing back your timeline, you can see the maximum levels on the VU meter.

To adjust the volume, adjust the track volume slider here:

When you play the timeline again, the meter will update to reflect the adjusted levels.

### **BROADCAST LEVELS**

You will also need to ensure that your video meets broadcast safe specifications.

Click on  $\frac{|\text{View}|}{|\text{View}|}$  video Scopes to view the vectorscope and waveform monitor, and ensure that your levels are within broadcast standards.

Waveform

If your levels do not meet these standards, then you can apply the **Broadcast Colors** filter.

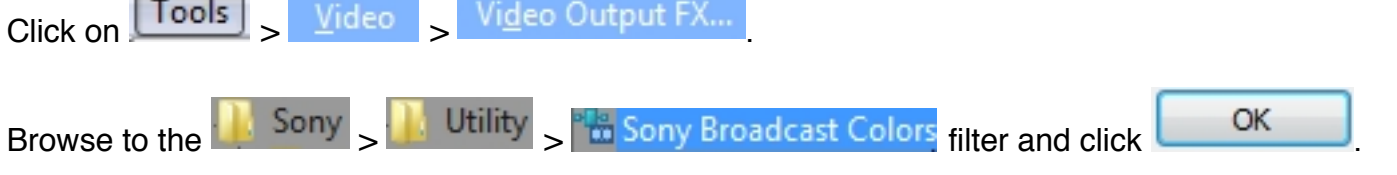

Adjust levels as needed here. If your black levels are intended to be 0 IRE (for HD video), ensure that 7.5 IRE setup is NOT checked.

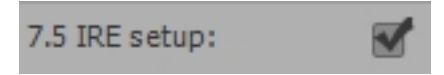

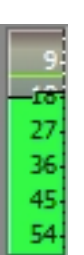

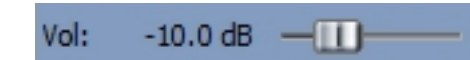

# **EXPORTING**

When you're ready to export, click on  $\boxed{\mathsf{File}}$ ш Render As...

Set an output folder, and file name.

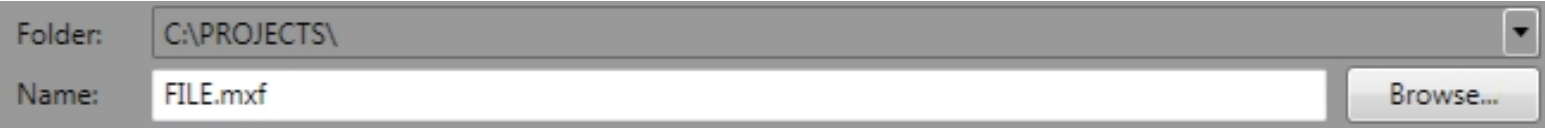

#### **HIGH DEFINITION**

J Match project settings = Under **Output Format**, check off

Select **SONY MXF** > **HD422 1920x1080-60i 50 Mbps**. This setting matches DMDS final broadcast master upload specifications.

> Sony MXF (\*.mxf) HD EX 1920x1080-60i HD422 1920x1080-60i 50 Mbps

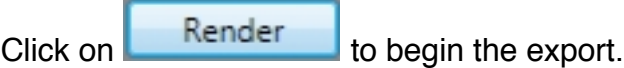

Once the file is finished, review the file to ensure that it's correct. If possible, check the video on a broadcast monitor.

#### **STANDARD DEFINITION**

Under **Output Format**, check off

Match project settings

Select **SONY MXF** > **NTSC MPEG IMX 50**. This setting matches DMDS final broadcast master upload specifications.

> Sony MXF (\*.mxf) NTSC MPEG IMX 50

 $\frac{1}{\sqrt{1-\frac{1}{\sqrt{1-\frac{1$ 

Once the file is finished, review the file to ensure that it's correct. If possible, check the video on a broadcast monitor.

#### **FIELD ORDER ISSUES**

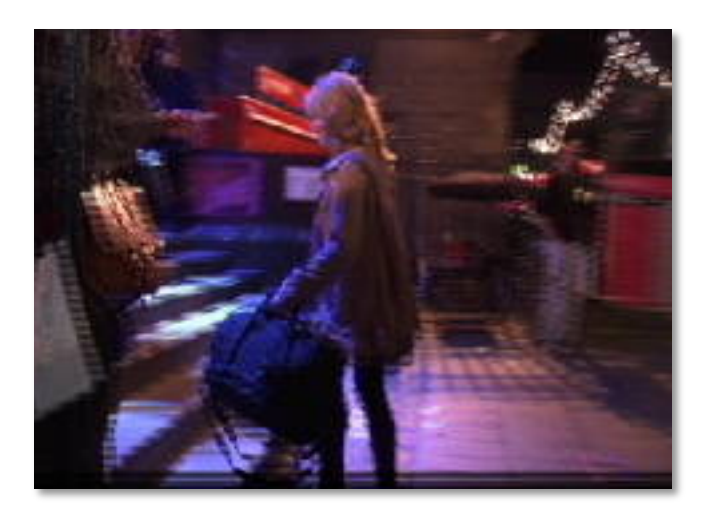

When you play back your video on a broadcast monitor, the video may appear jumpy or jittery, this is generally caused by field order reversal. Check your source video, sequence settings and export settings.

If you're still having issues, you can reverse the field order of your source file to try and fix any problems.

To do this, right-click on the clip in the **Media Pool**. Select **Properties**.

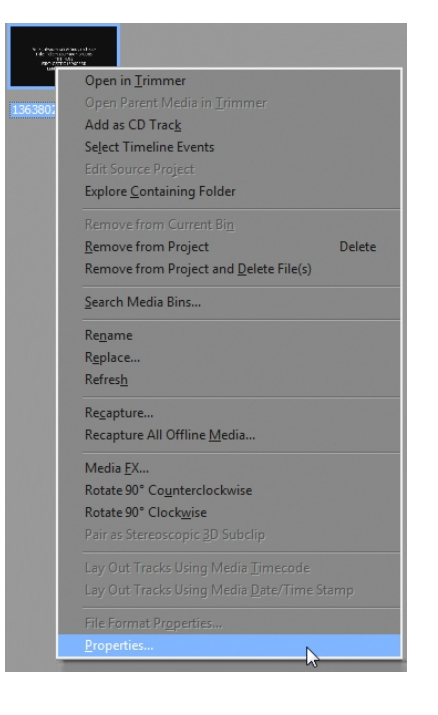

Change the Field Order.

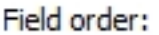

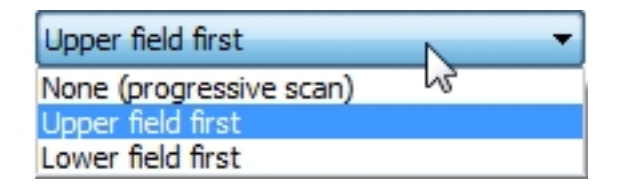

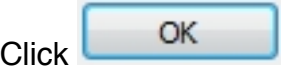

Export the file and check it again before uploading.